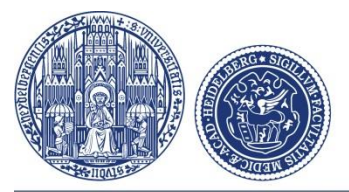

### UniversitätsKlinikum Heidelberg

# **Upload DICOM Dateien (= MRT oder CT Scan von CD oder Anderem) via Upload-Link**

1. **Bitte klicken Sie auf den Upload-Link** in der E-Mail, die Sie nach Absenden des Anfragenformulars erhalten haben.

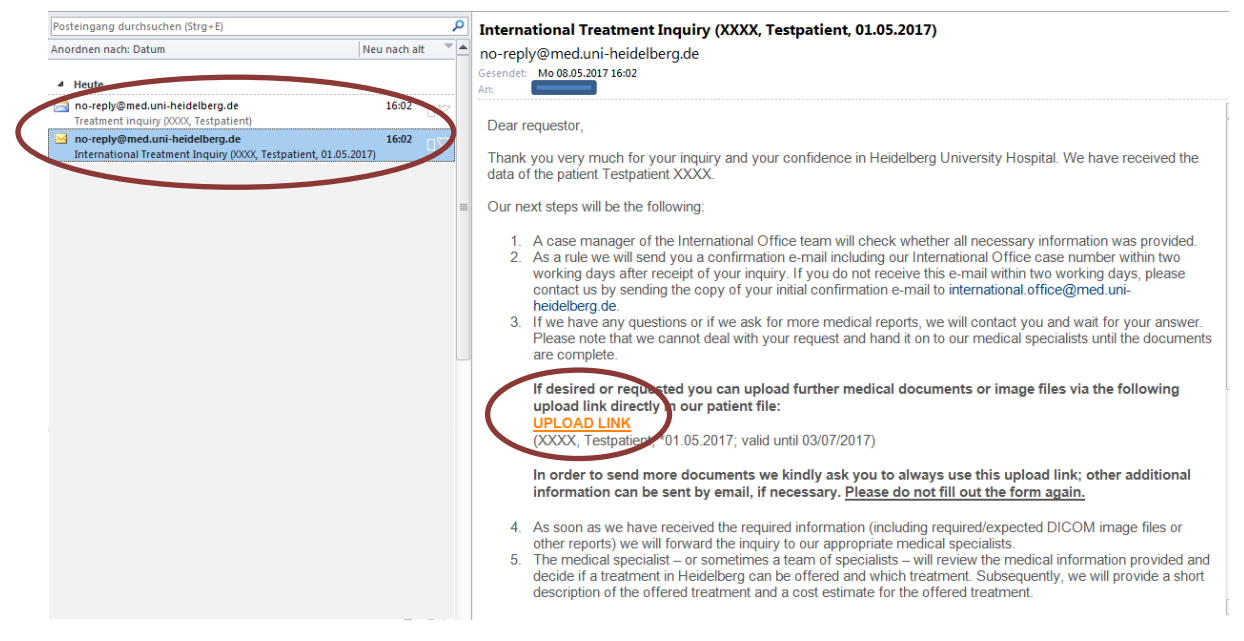

2. Für das hochladen der **DICOM Daten (=CT / MRT Scans)** bitte auf "Weiter" klicken:

You may upload additional documents directly into the patient record of the following patient:

## **Uploading patient data**

Please verify that the documents you wish to upload belong to the patient being displayed. If not, check your email for the correct link. Please provide copies of the required medical documents (no originals)\* (accepted files, e.g.: .pdf, jpg, .doc; max. 10 MB per document; not accepted: zip-, rar- or bitmap files) Durchsuchen... Durchsuchen... Durchsuchen... Durchsuchen... Durchsuchen...

After selecting the documents, click "Continue" to save the data. Please also click "Continue" if you only wish to upload DICOM image data and no other document types:

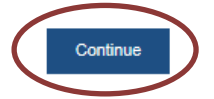

On the following page you will be able to upload DICOM data

#### 3. Auf "Ja" klicken

If neccessary, you may upload image data in DICOM format now or at a later time. If you wish to upload image data at a later time, please find the upload link in the email that we have sent to the provided email address. ant to upload image data in DICOM format now (not available for mobile devices such as tablets)?

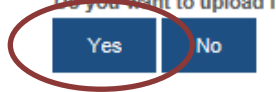

Note: For the upload, Java is required. If you have preinstalled Java, click on "Yes". If you do not have Java, please click here

In case you wish to leave this page and return later, you may do so anytime by clicking the link in your confirmation email.

- 4. Falls Java bei Ihnen noch nicht installiert ist: bitte installieren (Abhängig von Ihrem Browser können Sie dann die Anweisungen bezüglich Java Web Start befolgen)
- 5. Klicken Sie auf "CD / Verzeichnis" und bestätigen Sie die Auswahl mit "OK". (Bitte wählen Sie die gesamte CD oder das Laufwerk / den Ordner mit den Daten aus - bitte wählen Sie keine einzelnen DICOM-Dateien). Klicken Sie dann auf "Upload starten". Klicken Sie auf "Beenden", nachdem der Upload abgeschlossen ist.

### Uploading image data

- 1. Please verify that the image data you wish to upload belongs to the patient being displayed. If not, check your email for the correct link.
- 2. Click "CD/Directory" to upload images from a CD/DVD drive or a different drive (if required, insert CD first). On the open dialog window, select the drive or folder containing the data and confirm your selection with "OK".
- 3. The selected drive/directory is displayed in the upload area.
- 4. Click "Start upload" to start uploading the displayed data.
- 5. After the upload has been completed, exit the application by clicking "Finish" or restart with step 1. if you wish to upload additional data.

#### Note:

If there are any problems during the upload process, please verify that the CD actually contains DICOM data. If the CD contains DICOM data and uploading still fails, please mail us the data on a CD/DVD via postal service. Unfortunately, we are unable to provide worldwide support due to the multitude of different systems.

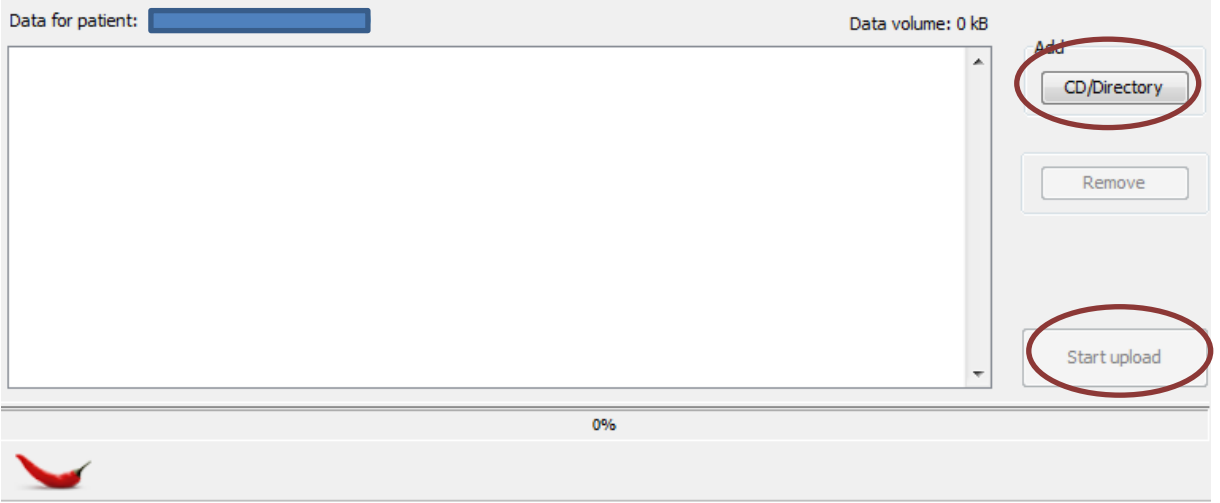

ease click on "Finish" only if the upload is complete and you do not intend to upload more images.

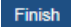